#### 东 省 教 育

# 广东省教育厅关于部署优质教育资源班班通 设备应用统计分析项目的通知

各地级以上市教育局,广东实验中学、华南师范大学附属中学、 华南师范大学附属小学:

为落实教育部"教育信息化2.0行动计划"要求,掌握全省优 质教育资源"班班通"项目建设和应用情况,推进教育信息化全面 应用,我厅启动了"广东省优质资源班班通设备应用统计分析项 目"。2018-2019年在肇庆市等6个地市试点,得到学校和管理部 门的高度认可,成效显著。经研究,决定在全省中小学部署使用, 相关工作安排如下:

一、工作目标

该项目实现班班通设备基本信息和应用情况的伴随式采集, 获得教育信息化工作建设和应用的第一手基础数据,通过统计和 分析,省、市、县(市、区)、学校各级教育部门能充分了解本 地区"优质教育资源班班通"项目工作进展情况, 逐步推进大数据 服务教育教学和管理。

二、工作内容和要求

(一)管理员的设置。

市、县(市、区)、学校各级自行指定一位工作人员为该系 统管理员,负责本区域内系统的日常管理工作;请各级管理员于 2020年11月6日前获取班班通系统管理员账号(管理员账号申 请和授权操作指南详见附件1,不随文下发,请在班班通系统首 页下载)。

(二)部署工作要求。

1.部署范围: 全省范围内所有中小学每个班级的教学终端 (一体机、电子白板、投影幕所用计算机等)。

2.时间安排:系统的部署安装分批进行,按照以下时间表 分批部署安装(具体安装步骤详见附件2,不随文下发,请在班 班通系统首页下载)。

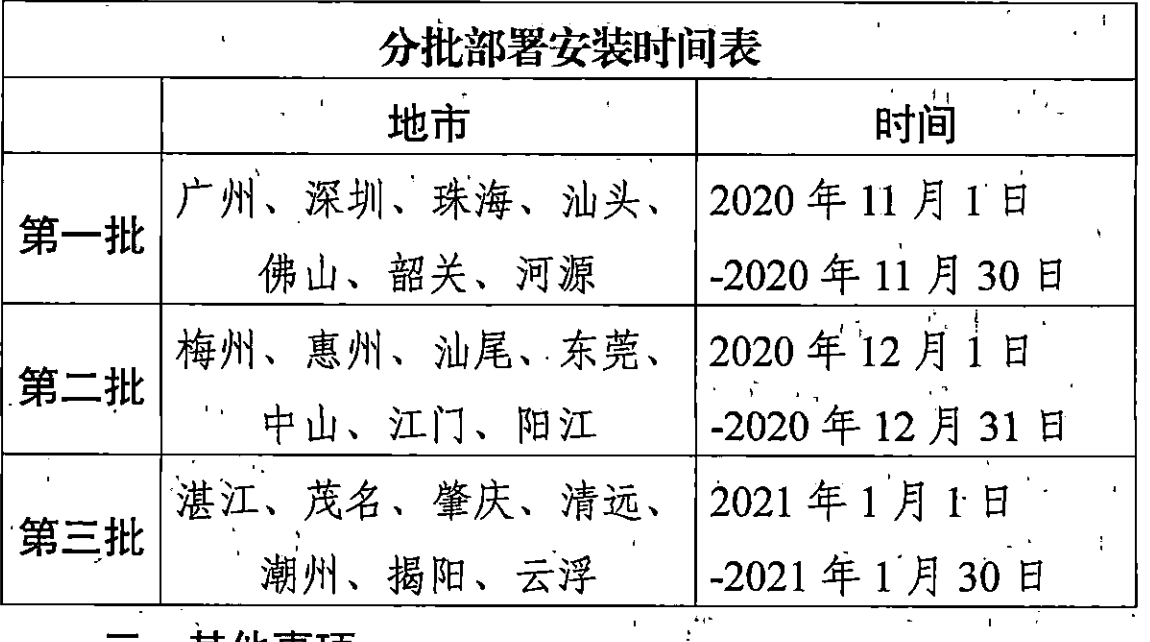

三、其他事项

 $-2-$ 

(一)为保证采集数据的准确性,请各地高度重视,认真对 待,严格按要求安装部署。如因工作失误,造成采集数据错误,

责任自负。

(二)肇庆、佛山、中山、惠州、茂名、湛江等试点地市完 成账号的申请授权后,原账号停用,同时需对已部署的设备进行 检查, 对结果异常的设备及未安装的设备进行部署安装, 系统运 行正常的设备无需重复安装。

(三)班班通系统网址: https://bbt.gdedu.gov.cn。

(四)联系人:教育技术中心史志国,联系电话: 020-84409805/18826054328, 邮箱: shizg@gdedu.gov.cn.

附件: 1.班班通设备应用统计分析系统管理员账号申请和授 权操作指南

2.班班通设备应用统计分析系统部署安装操作手册

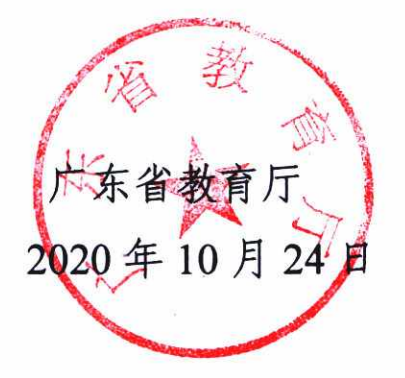

## 公开方式: 依申请公开

 $\mathcal{L}^{\mathcal{L}}(\mathcal{L}^{\mathcal{L}})$  and  $\mathcal{L}^{\mathcal{L}}(\mathcal{L}^{\mathcal{L}})$  and  $\mathcal{L}^{\mathcal{L}}(\mathcal{L}^{\mathcal{L}})$ 

 $\mathcal{L}^{\text{max}}_{\text{max}}$  and  $\mathcal{L}^{\text{max}}_{\text{max}}$ 

 $\label{eq:2.1} \frac{1}{2} \sum_{i=1}^n \frac{1}{2} \sum_{j=1}^n \frac{1}{2} \sum_{j=1}^n \frac{1}{2} \sum_{j=1}^n \frac{1}{2} \sum_{j=1}^n \frac{1}{2} \sum_{j=1}^n \frac{1}{2} \sum_{j=1}^n \frac{1}{2} \sum_{j=1}^n \frac{1}{2} \sum_{j=1}^n \frac{1}{2} \sum_{j=1}^n \frac{1}{2} \sum_{j=1}^n \frac{1}{2} \sum_{j=1}^n \frac{1}{2} \sum_{j=1}^n \frac{$ 

 $\mathcal{L}(\mathcal{L}(\mathcal{L}))$ 

 $\label{eq:2.1} \mathcal{L}(\mathcal{L}^{\text{max}}_{\mathcal{L}}(\mathcal{L}^{\text{max}}_{\mathcal{L}}),\mathcal{L}^{\text{max}}_{\mathcal{L}^{\text{max}}_{\mathcal{L}}})$ 

 $\mathcal{L}^{\text{max}}_{\text{max}}$  and  $\mathcal{L}^{\text{max}}_{\text{max}}$ 

 $\mathcal{L}(\mathcal{L})$  and  $\mathcal{L}(\mathcal{L})$  .

校对人: 史志国

 $\mathcal{L}(\mathcal{L})$  . The  $\mathcal{L}(\mathcal{L})$ 

# 班班通设备应用统计分析系统管理员账号 申请和授权操作指南

#### 一、班班通系统管理员账号申请及授权

第一步: 各级班班通系统管理员需向本级统一用户管理系 统(https://tyyh.gdedu.gov.cn)的系统管理员申请创建实名账号, 该 账 号 用 于 登 录 广 东 省 教 育 综 合 服 务 平 台 (https://gl.gdedu.gov.cn)。

第二步: 统一用户管理系统的安全管理员给班班通系统管 理员的账号进行授权,授予账号登录班班通系统应用的权限。 第三步:各级班班通系统管理员使用已授权的账号登录班班通 系统。

( 一 ) 方 法 一 : 直 接 登 录 班 班 通 系 统 (https://bbt.gdedu.gov.cn)。

( 二 ) 方 法 二 : 先 登 录 广 东 省 教 育 综 合 服 务 平 台 (https://gl.gdedu.gov.cn),然后选择班班通系统应用,单点登录 进入班班通系统。

二、注意事项

(一)已有广东省教育综合服务平台账号的用户,直接向本 级统一用户管理系统的安全管理员申请授予登录班班通系统权

 $-1 -$ 

限,新授权的账号第二天方可登录班班通系统。

(二)若本级暂无统一用户管理系统管理员,可联系上一级 统一用户管理系统管理员创建本级统一用户管理系统管理员(详 细工作部署请看《广东省教育厅关于开展统一用户实名制相关工 作的通知》)。

(三)班班通系统管理员可由统一用户管理系统管理员兼 任。

(四)登录广东省教育综合服务平台后请绑定个人手机号和 邮箱,用于找回密码功能使用,同时亦可以作为登录账号登录广 东省教育综合服务平台(https://gl.gdedu.gov.cn)。

三、联系人

班班通系统技术人员: 南方未名教育科技有限公司李 联系电话:18929587812;统一用户管理系统联系人:省教育技 术中心吴勇标,联系电话:020-84409853。

附件 2

### 班班通设备应用统计项目部署安装手册

#### 一、项目简介

本项目致力于实现监测并统计分析全省所有学校的教育信息 化应用情况,通过科学合理的数据分析,进一步展现省市区教育 信息化建设现状与变化,以便省市区教育管理部门掌握辖区内的 信息化动态,为推进教育信息化建设提供有效的数据支持。

#### 二、客户端安装说明

(1)打开浏览器,输入班班通官网 <https://bbt.gdedu.gov.cn>

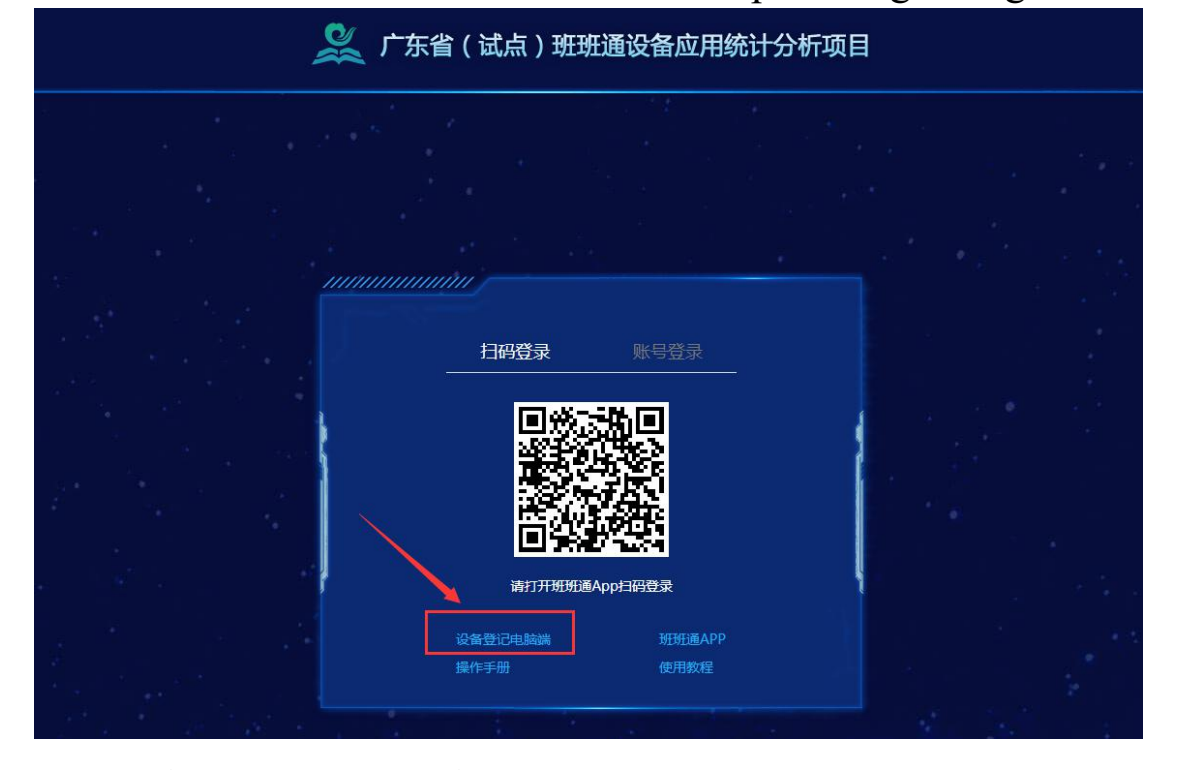

(2)弹出下载窗口,点击下载。

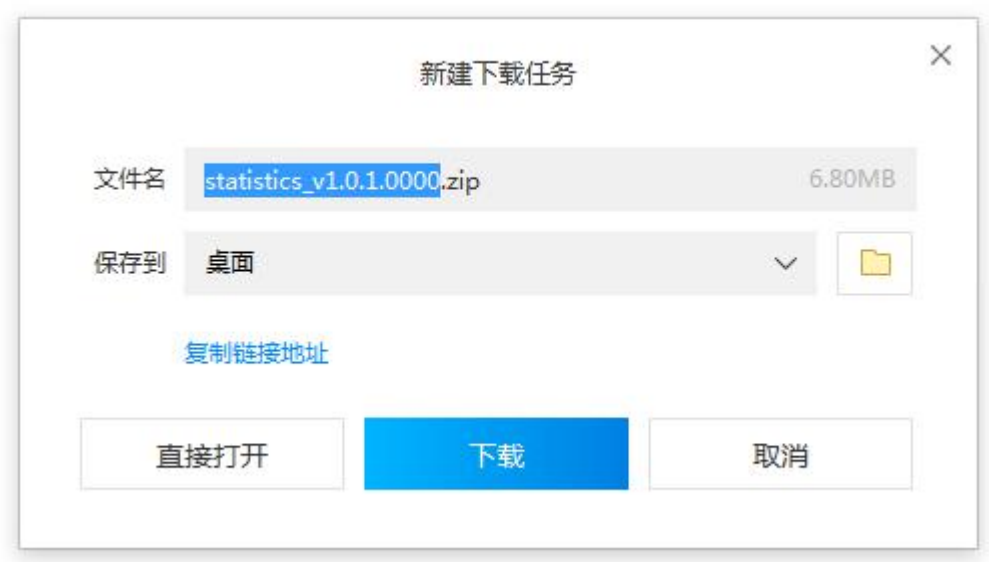

或以下弹框,点击保存。

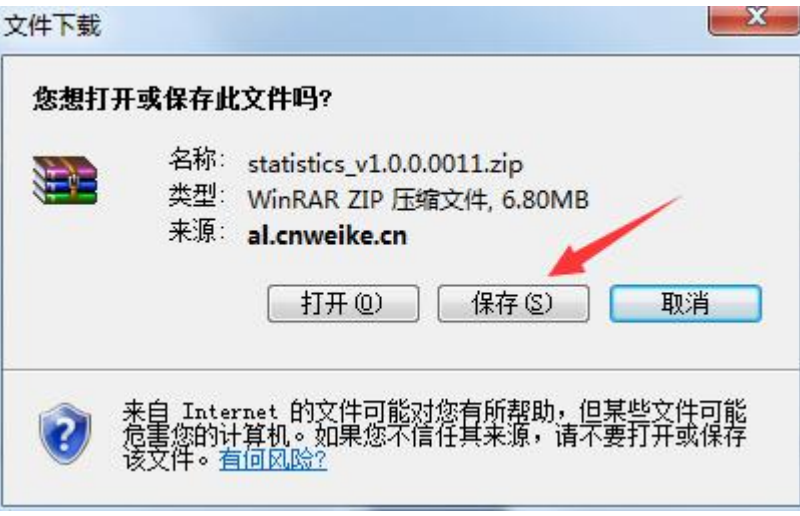

(3)解压软件压缩包,安装软件。

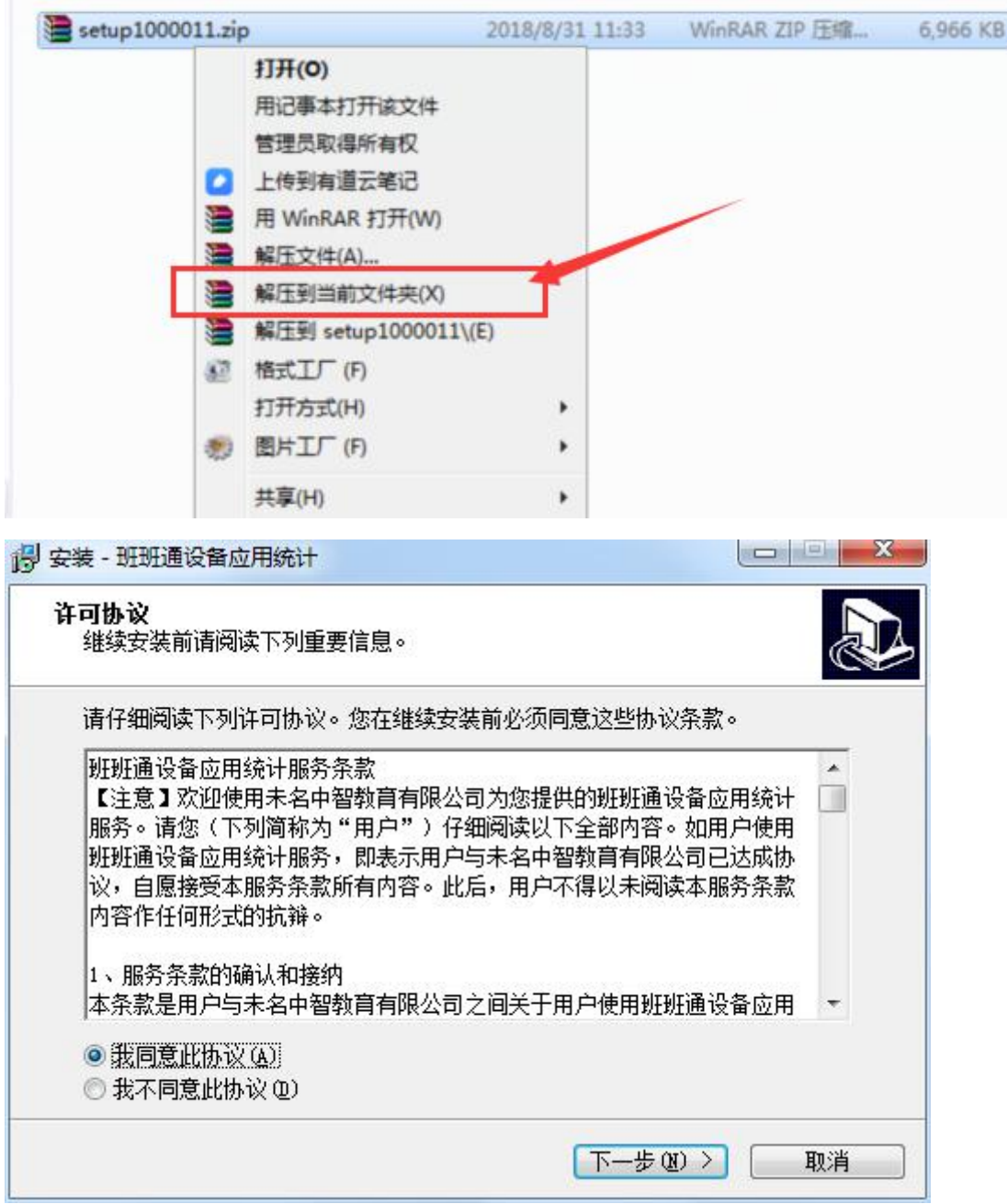

(4) 安装成功后, 软件界面如下:

要求输入设备验证码, 设备验证码由学校管理员在管理端生成。

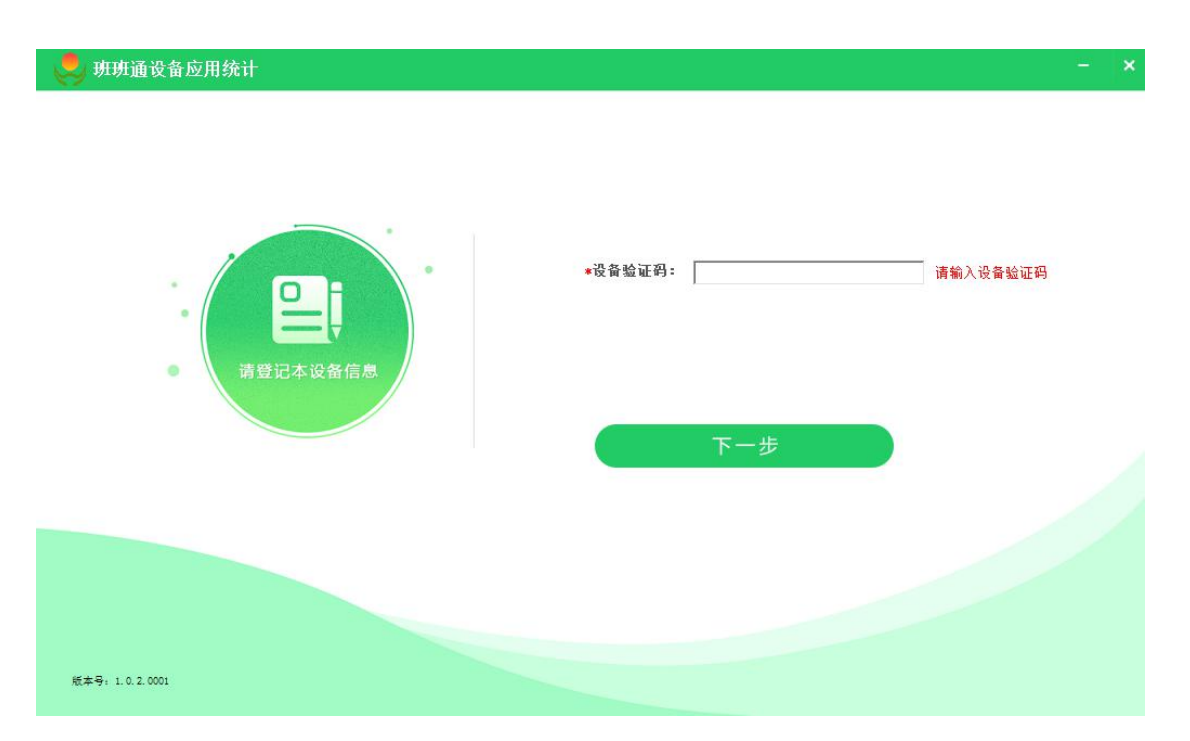

(5)学校管理员:在学校管理端生成设备验证码,并填入电脑 客户端中。

步骤 1:生成设备验证码。

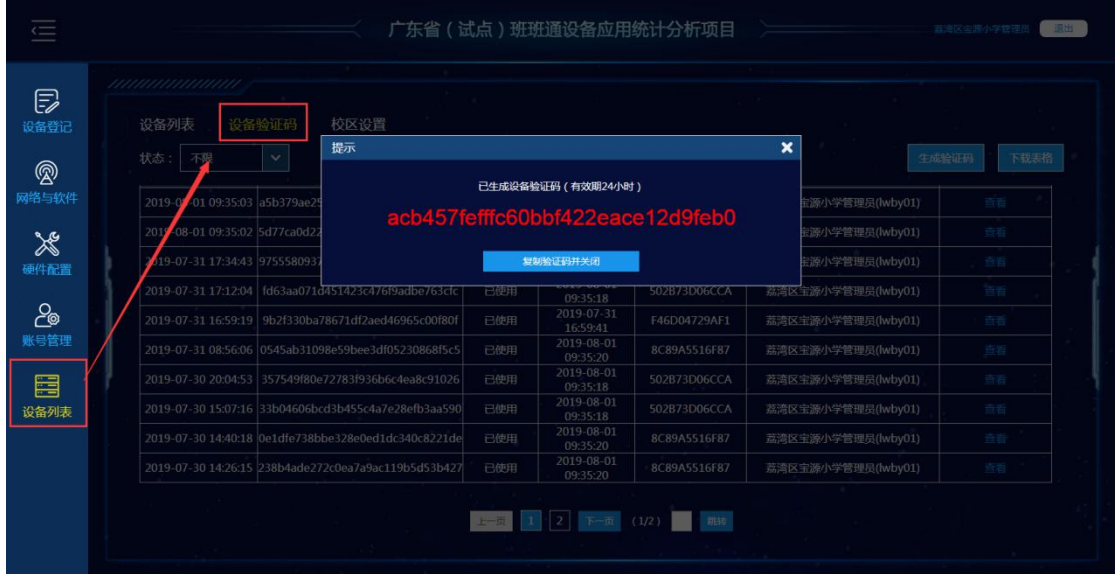

步骤 2: 将验证码粘贴到客户端, 点击下一步。

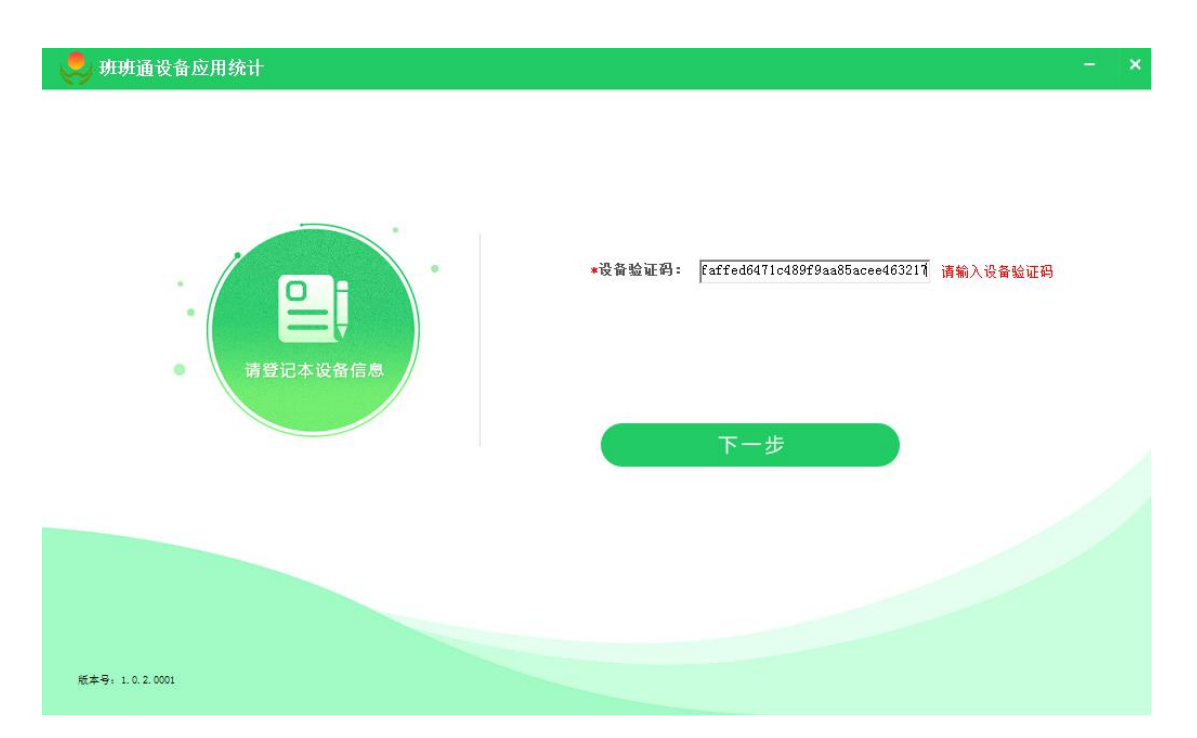

步骤 3: 输入校区、年级、班级、备注信息, 点击确定保存。 保存后客户端信息不能再进行操作,如需修改信息,可通过学校 管理端修改。

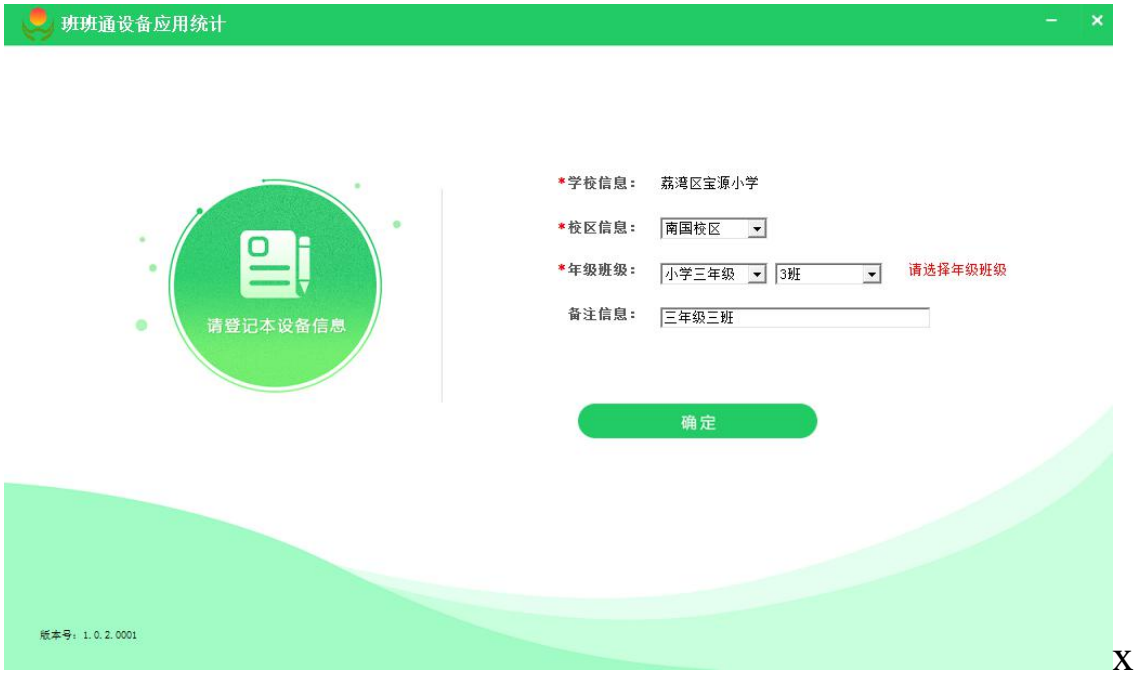

● 班班通设备应用统计

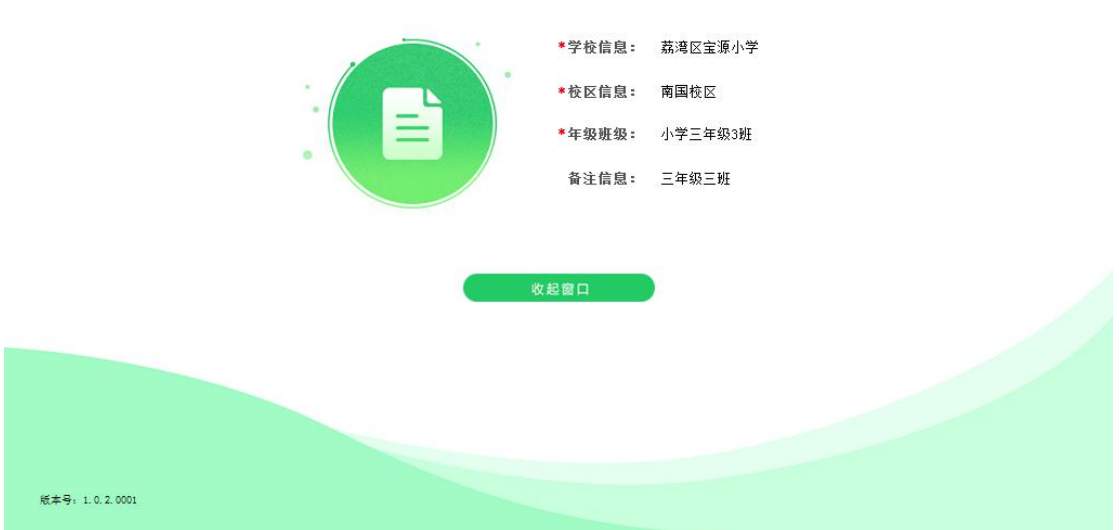

2、视频教程

### 请点击班班通官网首页【使用教程】观看

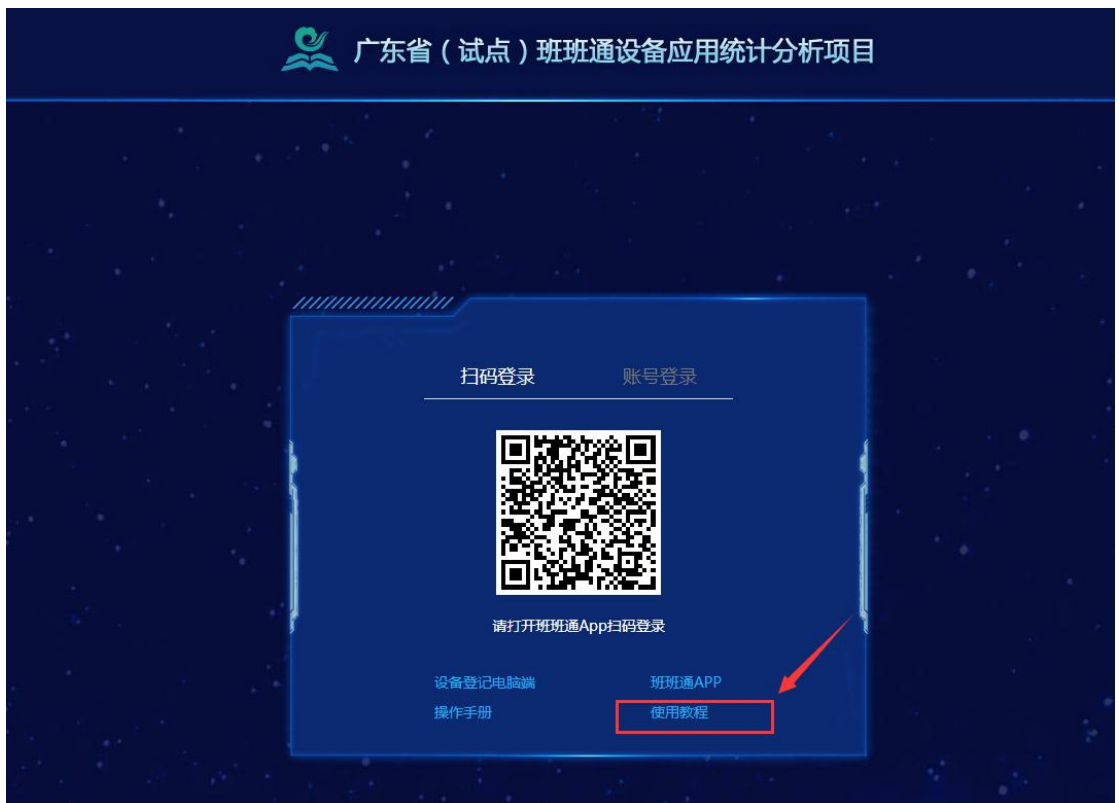

### 五、部分常见问题处理方式

1、安装失败问题

(1)电脑端软件安装时,电脑如有安装 360 等安全软件,会有 提示,只需选择允许安装即可。下图为 360 安全卫士提醒,请勾 选不再提醒,选择允许本次操作。

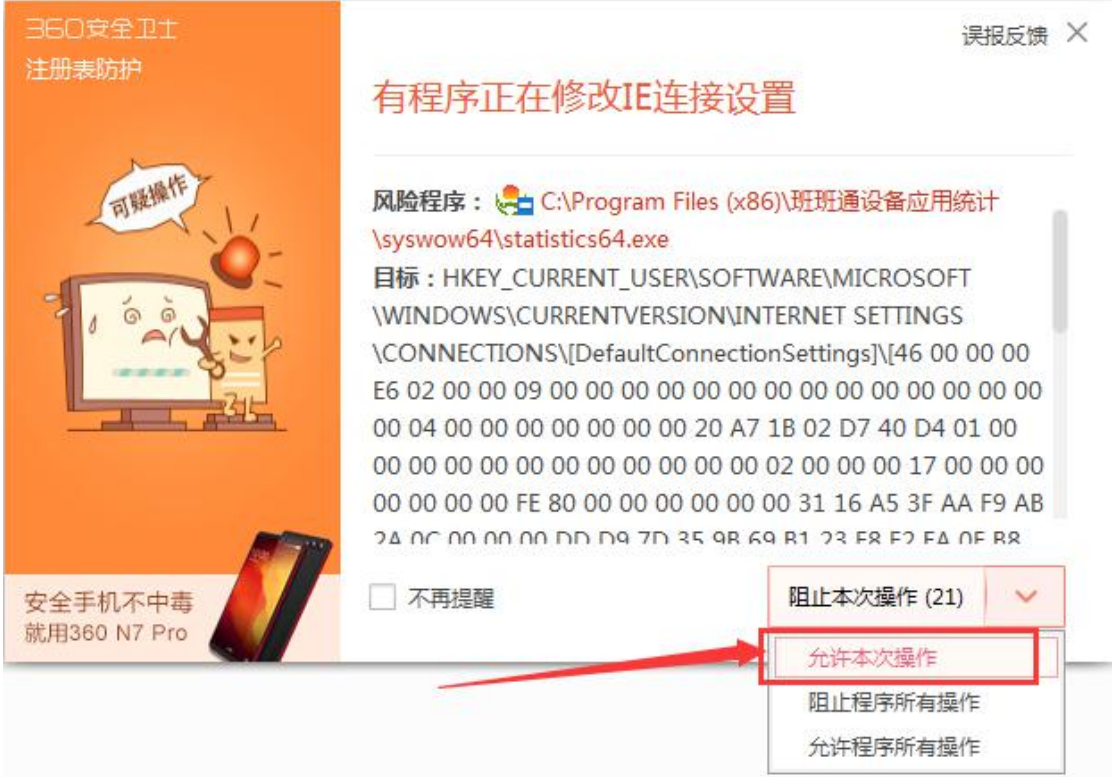

2、系统功能及常见问题解答

请进入班班通系统官网,点击下载操作手册查看。